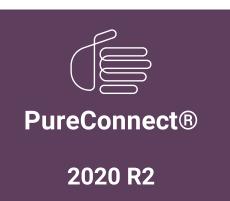

Generated:

02-June-2020

Content last updated:

20-May-2020

See Change Log for summary of changes.

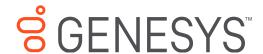

# Factory Image Restoration Procedures 05

**Technical Reference** 

#### **Abstract**

This document describes the procedures required to restore the factory image (operating system and/or any PureConnect software) using the Interaction Recovery Environment from a USB flash drive embedded inside the system. DC-900-4.0-RESTPROC-05

For the latest version of this document, see the PureConnect Documentation Library at: http://help.genesys.com/cic.

For copyright and trademark information, see

https://help.genesys.com/cic/desktop/copyright\_and\_trademark\_information.htm.

## **Table of Contents**

| Table of Contents                                        | 2  |
|----------------------------------------------------------|----|
| Introduction to Factory Image Restoration Procedures     | 3  |
| Packaged servers available for factory image restoration | 3  |
| Other resources                                          | 3  |
| PureConnect Documentation Library                        | 3  |
| Genesys Testlab site                                     | 3  |
| Recovery Tasks                                           | 4  |
| Verify RAID Configuration                                | 4  |
| Delete and Redefine Array Configuration                  | 6  |
| Delete the drive arrays                                  | 6  |
| Redefine the arrays                                      | 6  |
| Restore Factory Defaults                                 | 6  |
| Capture and Restore a Configured State                   | 10 |
| Capture the Current System State                         | 10 |
| Restore a Captured System State                          | 13 |
| Appendix A: Examples                                     | 18 |
| System Utilities Menu                                    | 18 |
| Select HP Smart Storage Administrator                    | 18 |
| Select Smart Array Controller                            | 19 |
| Verify RAID Configuration                                | 20 |
| Select Physical Drives for the New Array                 | 21 |
| Create Logical Drive                                     | 22 |
| Appendix B: Interaction Recovery Messages                | 24 |
| Successful restore or capture messages                   | 24 |
| Unsuccessful restore or capture messages                 | 24 |
| Change Log                                               | 25 |

## **Introduction to Factory Image Restoration Procedures**

The Factory Image Restoration Procedures Technical Reference describes how to restore packaged server devices to factory default settings using Interaction Recovery software stored on a USB drive embedded in the server case. This internal USB flash drive replaces System Recovery discs previously distributed for this purpose. Bundling USB media inside the system ensures that the software is always available for recovering the system.

Several situations can impact the need to restore factory defaults. For example, when you want to start with a clean software configuration before repurposing or extensively overhauling the configuration of a server. Or, after replacing hard drives or when PureConnect Customer Care instructs you to.

Back up your license files before recovering the server. You can also make copies of logs and recordings before recovering, when pertinent to a support case.

## Packaged servers available for factory image restoration

The Factory Image Restoration procedures outlined in this document are available for the following packaged servers:

| Packaged server                                 | Part number            |
|-------------------------------------------------|------------------------|
| Interaction Application Server 360 Medium Gen10 | TH-900-4.0-HPIAS36010M |
| Interaction Application Server 360 Large Gen10  | TH-900-4.0-HPIAS36010L |
| Interaction Application Server 380 Gen10        | TH-900-4.0-HPIAS38010  |
| Interaction Media Server Small Appliance Gen10  | SY-014-4.0-MSAS10      |
| Interaction Media Server Medium Appliance Gen10 | SY-014-4.0-MSAM10      |
| Interaction Media Server Large Appliance Gen10  | SY-014-4.0-MSAL10      |

#### Other resources

For more information about Factory Image Restoration Procedures and related packaged servers, see the following documents and website pages.

#### **PureConnect Documentation Library**

For more information about Factory Image Restoration Procedures and related packaged server installation and configuration quides, see Packaged Hardware Documents in the PureConnect Documentation Library.

#### **Genesys Testlab site**

The <u>Genesys Testlab</u> site is a resource for tracking the latest hardware and software components that Genesys tested, approved, and recommended for use with PureConnect products.

## **Recovery Tasks**

All recovery tasks apply to **Gen10 platforms** only. To obtain hardware specifications for your packaged server, contact <a href="https://hardwareQuotes@genesys.com">hardwareQuotes@genesys.com</a>.

Recovering factory default settings involves three tasks:

- 1. Verify that the device's RAID configuration matches the factory settings, especially if drives were replaced.
- 2. If necessary, delete and redefine the disk array configuration.
- 3. Run the Interaction Recovery utility to restore factory defaults.

#### **Verify RAID Configuration**

Before you reimage a server, ensure that the server's RAID configuration matches the default configuration required to restore factory settings.

1. Start the device. The HP ProLiant Power-On Self-Test (POST) begins.

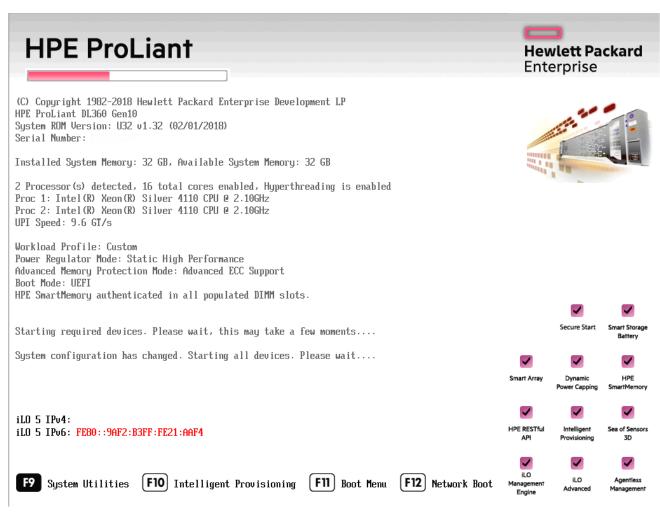

- 2. Press F9. The System Utilities menu appears.
- 3. Click System Configuration (see System Utilities Menu in Appendix A).
- 4. On the System Configuration menu, select the appropriate disk controller:

360 Gen10: HP Smart Array P408i-a Controller

380 Gen10: Smart Array P408i Controller

- 5. Click Exit and then start HP Smart Storage Administrator (HPSSA).
- 6. Select HP Smart Storage Administrator (see Select HP Smart Storage Administrator in Appendix A.)
- 7. After the HP Smart Storage Administrator loads, click the appropriate array controller in the left pane (see Select Smart Array Controller in Appendix A):

360 Gen10: Smart Array P408i-a

#### 380 Gen10: Smart Array P408i

- 8. Under Actions, select Configure.
- 9. In the left pane, under **Controller Devices** click **Logical Devices**. (see Verify RAID Configuration in Appendix A.)
- 10. Verify that the RAID configuration matches the settings required for the device, according to your server's configuration requirements listed in the following table.

| Device Type                  | RAID Configuration Requirements                                                                                                    |                                                     |  |  |
|------------------------------|----------------------------------------------------------------------------------------------------|-----------------------------------------------------|--|--|
| Interaction<br>Application   | Based on your server model, verify the existence of the logical drive on the device. If the required logical drive exists, and the status is OK, no further configuration is necessary. Proceed to <b>Restore Factory Defaults</b> . |                                                     |  |  |
| Server                       | If the required logical drive configuration does not exist, or the status is not OK, delete the current array configuration and recreate it. Proceed to <b>Delete and redefine array configuration</b> .                             |                                                     |  |  |
|                              | Model                                                                                                    | RAID Configuration                                  |  |  |
|                              | 360 Gen10 Medium                                                                                                    | Single RAID 1+0 logical drive, consisting of 4 HDDs |  |  |
|                              | 360 Gen10 Large                                                                                                    | Single RAID 1+0 logical drive, consisting of 4 HDDs |  |  |
|                              | 380 Gen10                                                                                                    | Single RAID 1+0 logical drive, consisting of 8 HDDs |  |  |
| Interaction<br>Media Server™ | Based on your server model, verify the existence of the logical drive on the device. If the required logical drive exists, and the status is OK, no further configuration is necessary. Proceed to <b>Restore Factory Defaults</b> . |                                                     |  |  |
|                              | If the required logical drive configuration does not exist, or the status is not OK, delete the current array configuration and recreate it. Proceed to <b>Delete and redefine array configuration</b> .                             |                                                     |  |  |
|                              | Model                                                                                                    | RAID Configuration                                  |  |  |
|                              | 360 Gen10 Small                                                                                                    | Single RAID 1 logical drive, consisting of 2 HDDs   |  |  |
|                              | 360 Gen10 Medium                                                                                                    | Single RAID 1+0 logical drive, consisting of 4 HDDs |  |  |
|                              | 360 Gen10 Large                                                                                                    | Single RAID 1+0 logical drive, consisting of 4 HDDs |  |  |

## **Delete and Redefine Array Configuration**

You can delete and redefine an existing RAID when its configuration is invalid or does not match required settings.

#### Delete the drive arrays

- 1. Open the HP Smart Storage Administrator and select the appropriate array controller.
- 2. Under Actions, select Clear Configuration.
- 3. Review the warning and click Clear to confirm.

**Note:** Once you confirm the clear operation, the system removes all data from the logical drive. You cannot recover data after this operation.

- 4. When the controller configuration clears, click Finish.
- 5. Repeat the procedure to delete all drive arrays.

#### Redefine the arrays

After deleting all arrays, redefine them.

- 1. Under Actions select Create Array.
- 2. Follow the steps in the table below, using the configuration requirements for your particular server, to recreate the array configuration required by the device.

| Device Type               | RAID Configuration Steps                                                                          |                                                                    |  |
|---------------------------|---------------------------------------------------------------------------------------------------|--------------------------------------------------------------------|--|
| Interaction Application   | Recreate logical drives to match the RAID configuration for the model you are using:              |                                                                    |  |
| Server                    | Model                                                                                             | RAID Configuration                                                 |  |
|                           | 360 Gen10 Medium                                                                                  | Single RAID 1+0 logical drive, consisting of 4 HDDs                |  |
|                           | 360 Gen10 Large                                                                                   | Single RAID 1+0 logical drive, consisting of 4 HDDs                |  |
|                           | 380 Gen10                                                                                         | Single RAID 1+0 logical drive, consisting of 8 HDDs                |  |
|                           | Create the required Logical Drive Array by selecting its physical drives.                         |                                                                    |  |
|                           | 2. Click <b>Create Array</b> (see Select Physical Drives for the New Array in Appendix A).        |                                                                    |  |
|                           | 3. Under RAID Level select RAID 1+0.                                                              |                                                                    |  |
|                           | 4. Under <b>Size</b> select <b>Maximum Size</b> . Leave remaining settings at default.            |                                                                    |  |
|                           | 5. Click <b>Create Logical Drive</b> (see Create Logical Drive in Appendix A).                    |                                                                    |  |
|                           | 6. Click <b>Finish</b> once the logical drive creates successfully.                               |                                                                    |  |
|                           | When finished, the configuration should match the RAID Configuration for the model that you have. |                                                                    |  |
| Interaction Media Server™ | Recreate logical drives to match the RAID configuration for the model you are using:              |                                                                    |  |
|                           | Model                                                                                             | RAID Configuration                                                 |  |
|                           | 360 Gen10 Small                                                                                   | Single RAID 1 logical drive, consisting of 2 HDDs                  |  |
|                           | 360 Gen10 Medium                                                                                  | Single RAID 1+0 logical drive, consisting of 4 HDDs                |  |
|                           | 360 Gen10 Large                                                                                   | Single RAID 1+0 logical drive, consisting of 4 HDDs                |  |
|                           | Create the required Logical Drive Array by selecting its physical drives.                         |                                                                    |  |
|                           | 2. Click <b>Create Array</b> (see Select Physical Drives for the New Array in Appendix A).        |                                                                    |  |
|                           | 3. Under RAID Level, select RAID 1+0.                                                             |                                                                    |  |
|                           | 4. Under <b>Size</b> select <b>Maximum Size</b> . Leave remaining settings at default.            |                                                                    |  |
|                           | 5. Click <b>Create Logical Drive</b> (see Create Logical Drive in Appendix A).                    |                                                                    |  |
|                           | 6. Click <b>Finish</b> once the logical drive creates successfully.                               |                                                                    |  |
|                           | When finished, the configu                                                                        | ration should match the RAID Configuration for the model you have. |  |

## **Restore Factory Defaults**

If you properly configured the RAID, you can restore the device to factory settings. The reimaging software resides on an internal USB flash drive. To access the internal drive, modify the BIOS start sequence to start from the USB drive instead of RAID, or do a

one-time startup override described in the following steps.

- 1. Restart your computer. The HP ProLiant Power-On Self-Test (POST) runs.
- 2. Press F11 to enter the Boot Menu.

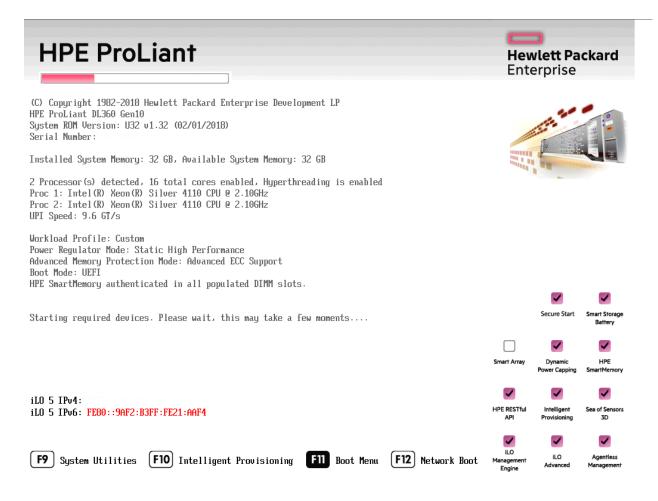

3. Select Internal USB and then press Enter.

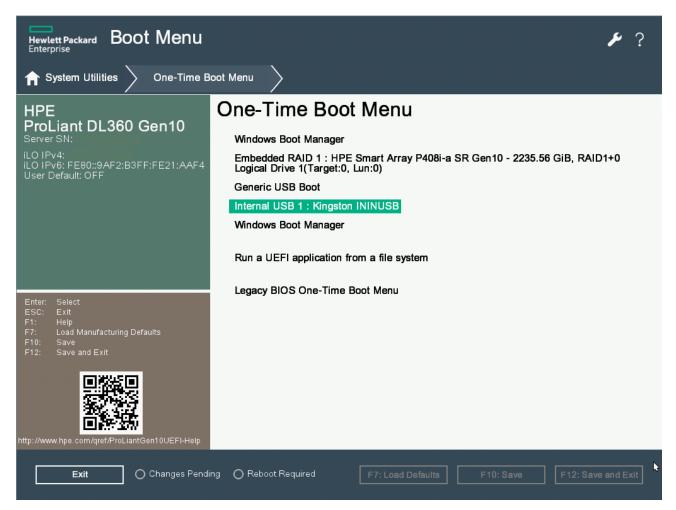

4. Wait for the system to start. When the system completes the process, the **Welcome to the Interaction Recovery Environment** window appears.

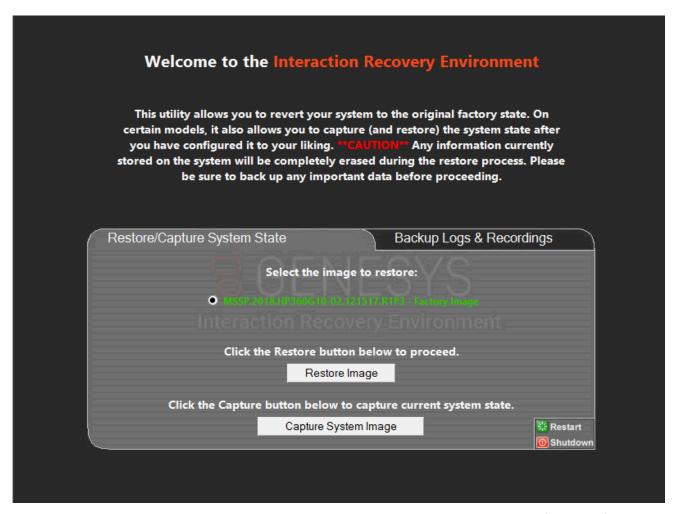

- 5. Ensure that the **Factory Image** is selected and then click **Restore Image**. The system requests confirmation of the recovery operation.
- 6. Click Confirm.
- 7. Wait while the device is reset to factory defaults, which can take several minutes. The process is complete when **Factory reversion complete** appears.
- 8. Click Restart.
- 9. Click Yes.

## **Capture and Restore a Configured State**

Depending on your server model, you can <u>capture</u> and <u>restore</u> a system state after you have a working configuration in place. Use the **Capture System Image** feature to create an image of the current system state, excluding recordings and logs, and save it on the internal USB flash drive. Genesys recommends that you capture a system image immediately after you have a working configuration in place.

#### **Capture the Current System State**

**Interaction Media Server only:** The capture process does NOT save recordings and logs. Therefore, Genesys strongly recommends that you back up your recordings and logs before you capture a system image.

**Interaction Application Server only:** The capture process saves the OS partition ONLY. Therefore, Genesys strongly recommends that you back up any data you might need after restoring this user-configured image in the future.

**Note:** The capture process saves only ONE system state capture. Capturing the current system state replaces any previous system state captures.

- 1. Restart your computer. The HP ProLiant Power-On Self-Test (POST) runs.
- 2. Press F11 to enter the Boot Menu.

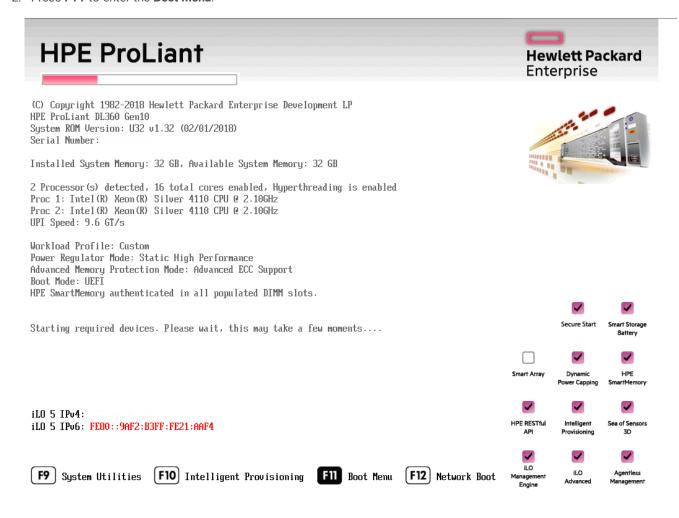

3. Select Internal USB and then press Enter.

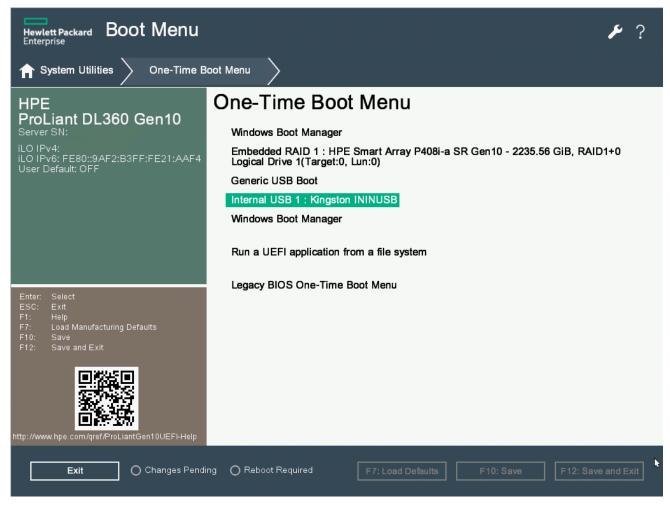

- 4. Wait for the system to start. When the system completes the process, the **Welcome to the Interaction Recovery Environment** window appears.
- 5. Select one of the following actions based on the type of packaged server you have:

**Interaction Media Server only:** The capture process does NOT save recordings and logs. Therefore, Genesys strongly recommends that you back up your recordings and logs before you capture a system image.

**Interaction Application Server only:** The capture process saves the OS partition ONLY. Therefore, Genesys strongly recommends that you back up any data that you might need after restoring this user-configured image in the future.

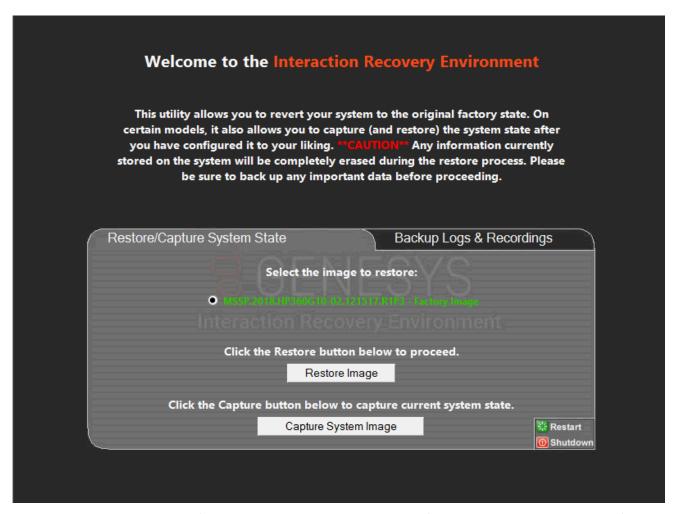

- 6. Click **Capture System Image** and follow the prompts to save the current configuration. The system requests confirmation of the system image capture operation.
- 7. Click Confirm to proceed.
- 8. Wait while the system captures the current system state, which can take several minutes.

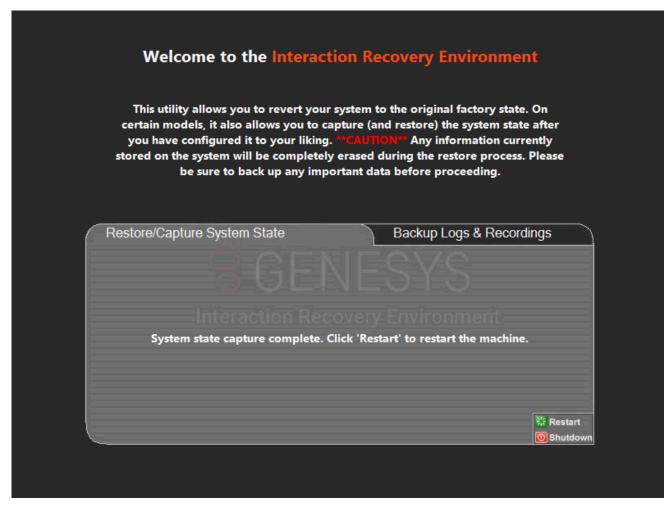

- 9. When the System state capture complete message appears, click Restart to restart your computer and complete the process.
- 10. Click Yes to confirm that you want to restart.

## **Restore a Captured System State**

**Note**: The restore process deletes ALL information on the server currently. Therefore, Genesys strongly recommends that you back up recordings, logs, and other critical files before you restore a system image.

- 1. Restart your computer. The HP ProLiant Power-On Self-Test (POST) runs.
- 2. Press F11 to open the Boot Menu.

## **HPE ProLiant**

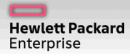

(C) Copyright 1982-2018 Hewlett Packard Enterprise Development LP

HPE ProLiant DL360 Gen10

System ROM Version: U32 v1.32 (02/01/2018)

Serial Number:

Installed System Memory: 32 GB, Available System Memory: 32 GB

2 Processor(s) detected, 16 total cores enabled, Hyperthreading is enabled

Proc 1: Intel(R) Xeon(R) Silver 4110 CPU @ 2.10GHz Proc 2: Intel(R) Xeon(R) Silver 4110 CPU @ 2.10GHz

UPI Speed: 9.6 GT/s

Workload Profile: Custom

Power Regulator Mode: Static High Performance Advanced Memory Protection Mode: Advanced ECC Support

Boot Mode: UEFI

HPE SmartMemory authenticated in all populated DIMM slots.

Starting required devices. Please wait, this may take a few moments....

iLO 5 IPv4:

iLO 5 IPv6: FE80::9AF2:B3FF:FE21:AAF4

[F9] System Utilities F10 Intelligent Provisioning F11 Boot Menu F12 Network Boot

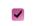

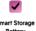

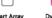

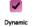

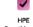

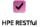

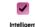

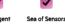

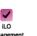

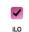

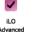

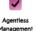

3. Select Internal USB and press Enter.

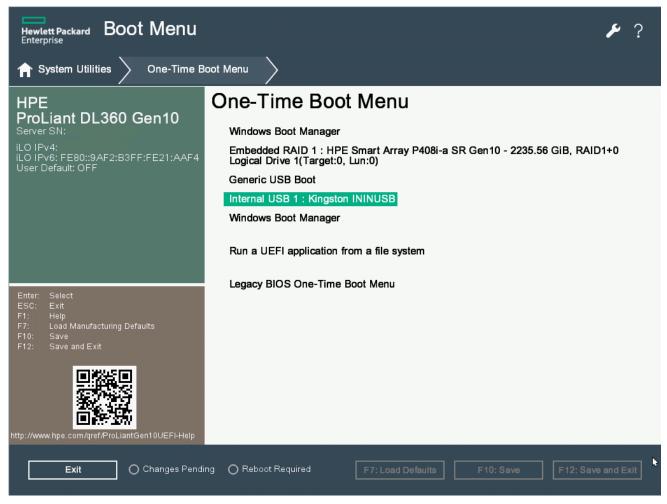

4. Wait for the system to start. When the system completes the process, the **Welcome to the Interaction Recovery Environment** window appears.

**Note**: The restore process erases **ALL** information currently stored on the server; therefore Genesys strongly recommends that you back up recordings, logs, and other critical files before you restore a system image, if possible.

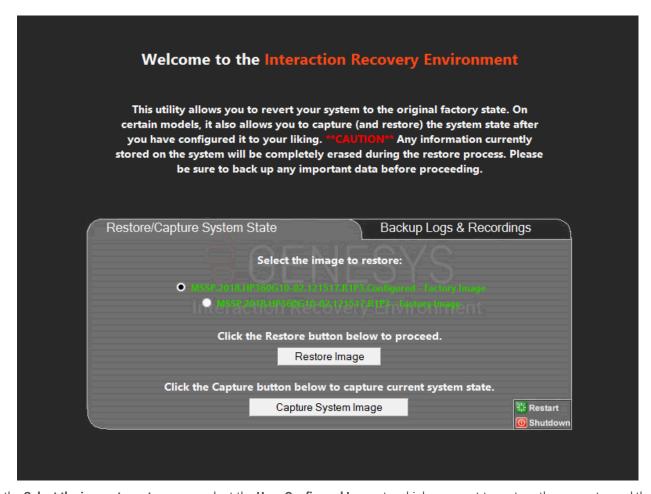

- 5. In the **Select the image to restore** area, select the **User Configured Image** to which you want to restore the computer and then click **Restore Image**. The system requests confirmation of the image restore operation.
- 6. Click Confirm to proceed.
- 7. Wait while the user configured image restores, which can take several minutes.
- 8. When the System restore complete message appears, click Restart to restart your computer and complete the process.

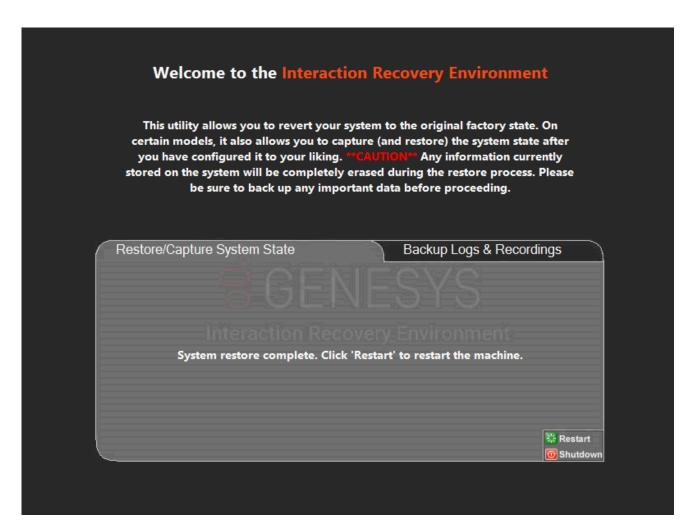

9. Click **Yes** to confirm that you want to restart.

## **Appendix A: Examples**

This appendix provides examples from various steps in the recovery process.

## **System Utilities Menu**

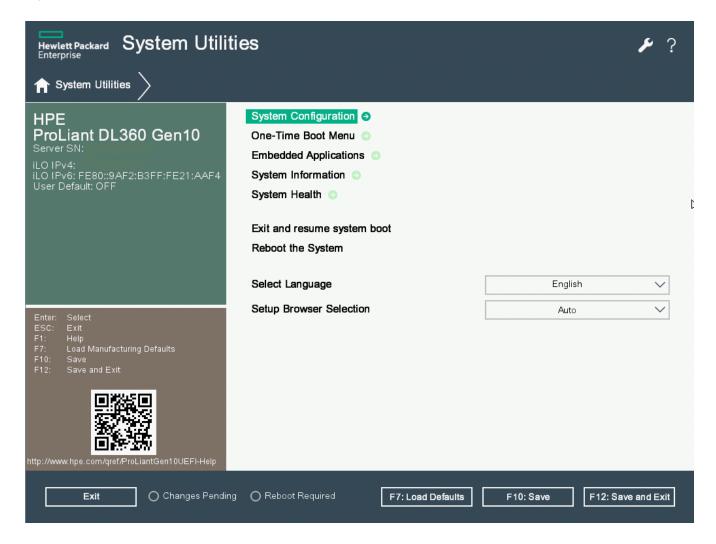

**Select HP Smart Storage Administrator** 

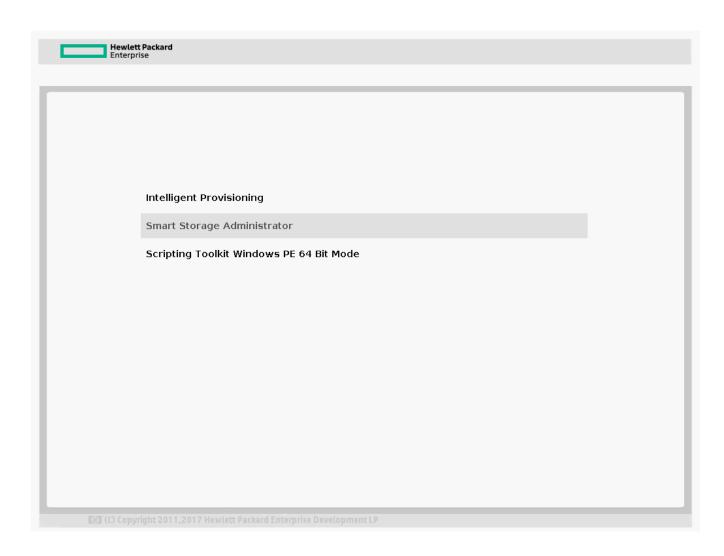

## **Select Smart Array Controller**

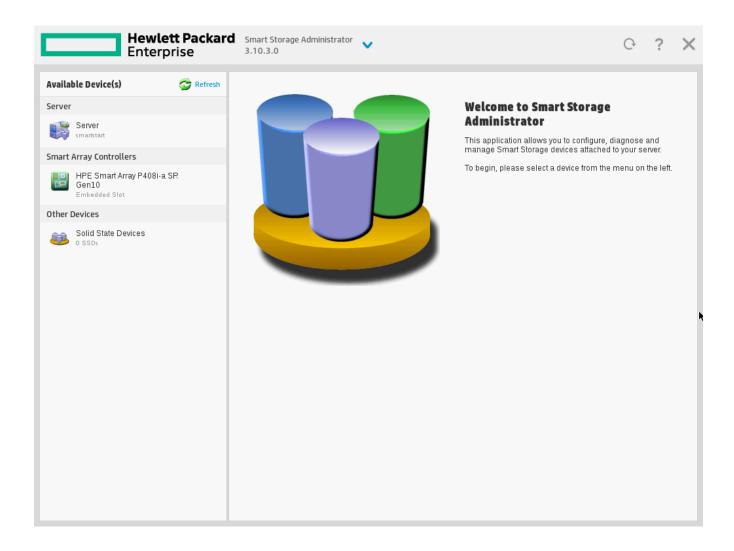

## **Verify RAID Configuration**

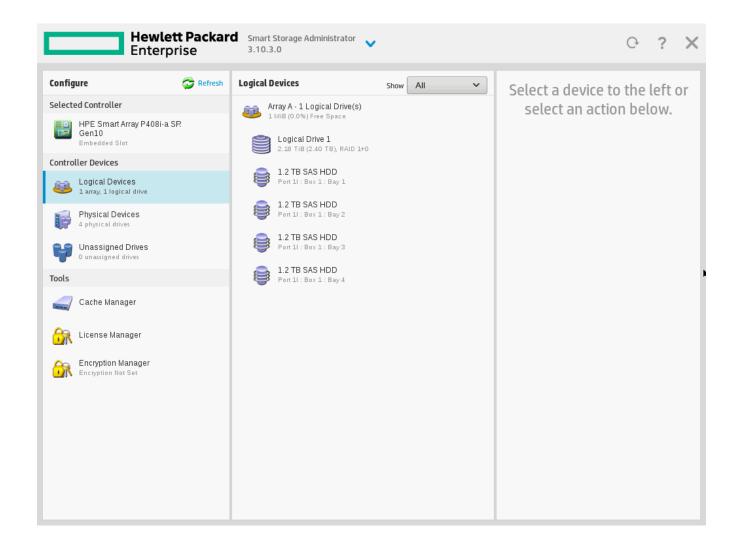

**Select Physical Drives for the New Array** 

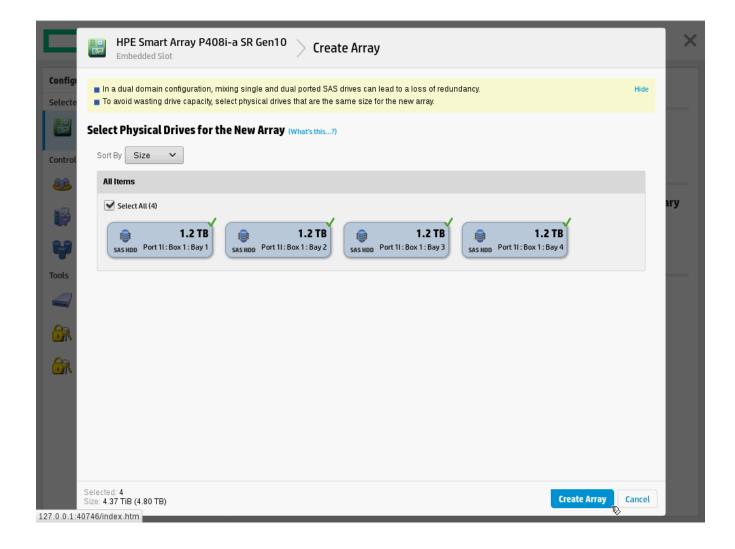

## **Create Logical Drive**

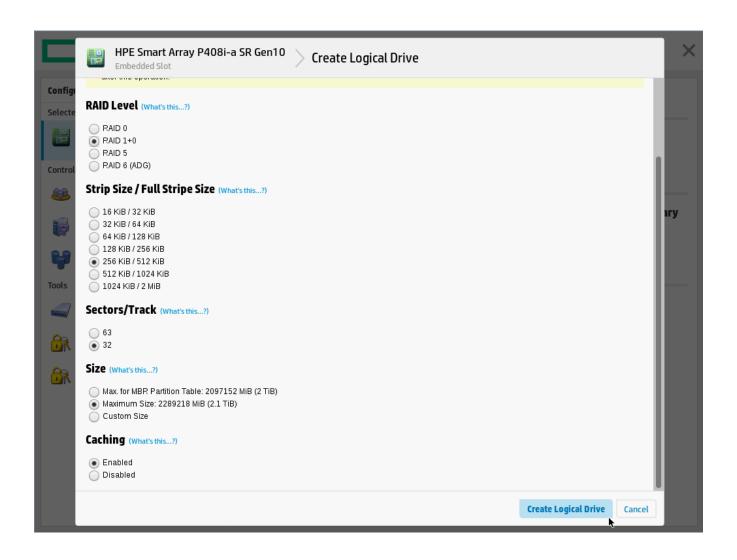

## **Appendix B: Interaction Recovery Messages**

Interaction Recovery displays messages to indicate success or an error condition. The color of the message is significant:

- White text indicates success.
- · Red text indicates an error.

#### Successful restore or capture messages

The successful restore or capture messages include:

- Factory reversion complete. Click 'Restart' to restart the computer.
- System restore complete. Click 'Restart' to restart the computer.
- System state capture complete. Click 'Restart' to restart the computer.

**Note**: These messages indicate that Interaction Recovery restore/capture process ran successfully. When POST resumes, verify that the System BIOS boot sequence is set to the RAID HDD to prevent it from rebooting from the flash drive.

### Unsuccessful restore or capture messages

If the restore or capture process was unsuccessful, the message, "There was an error while trying to restore the factory image" appears, followed by text that describes the error. Possible error conditions are:

- 208 IRERR. This error usually indicates a faulty Interaction Recovery module configuration.
- 209 PARTERR. This error usually indicates a variation between the detected and required array configurations.
- 210 BSGERR. This error usually indicates a variation between the detected and required array configurations.
- 211 IMGERR. This error usually indicates a faulty Interaction Recovery module configuration.
- 212 DICAERR. This error usually indicates a faulty Interaction Recovery module configuration.
- 213 CAPTERR. An error occurred while trying to capture the current system state. This error usually indicates a faulty Interaction Recovery module configuration.
- 214 RESTERR. An error occurred while trying to restore the previously saved system state. This error usually indicates a
  faulty Interaction Recovery module configuration.
- 215 RESTERR. An error occurred while trying to restore the previously saved system state. This error usually indicates a variation between the detected and required disk configuration.
- 216 DPARTERR. An error occurred while trying to restore the previously saved system state. Click the Restore/Capture tab to try again.

# **Change Log**

The following table list the changes to the Factory Image Restoration Procedures Technical Reference since its initial publication.

| Date        | Changes                                      |
|-------------|----------------------------------------------|
| 04-May-2018 | Rebranded to Genesys.                        |
| 20-May-2020 | Converted Word document to RoboHelp project. |